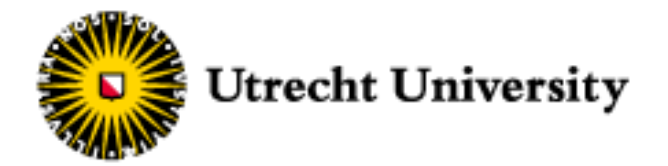

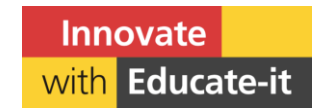

# **Revisely Student manual**

Educate-itbalie@uu.nl

# **Table of contents**

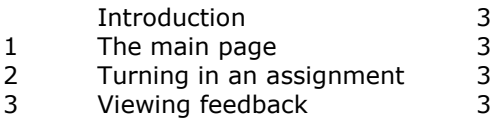

#### **Introduction**

Getting feedback is an important part of the learning process and an essential part of academia. Revisely is a programme that makes giving and receiving feedback on written materials simple. This manual briefly explains the basics of turning in assignments and receiving feedback.

### **1 The main page**

You will receive invitations to assignments in your student email. Click the link in the email to go to the main page of the assignment in question. That page will contain, among other things, a description of the assignment, the evaluation criteria, and a deadline. In the top right corner of this screen, you will see a button labelled Edit text and submit. Click that to turn in your assignment.

## **2 Turning in an assignment**

You reach the page where your assignment can be turned in from the main page. That page shows a large blank text box. You can either type your assignment directly into the text box, or you can paste your work in from another application. To turn in your assignment, click the button labelled Save text and submit to teacher. You can also save a draft of your work so you can continue to work on it later.

Please note: For best results when copying and pasting, use Word as your text editor and either Edge, Chrome, or Safari as your browser.

Copying from a PDF file is not recommended. Images, some structure and some formatting will not transfer (properly).

# **3 Viewing feedback**

Revisely's main menu (which is reached by clicking dashboard in the menu on the left), will show you whether your assignment has been corrected. Click the green circle, then click View text and you will be taken to your corrected assignment. From the main page, you can also click the title of the assignment to be taken straight to the feedback.

On the page with your corrected assignment, you will find, among other things, an overview of your grades, general comments from your teacher, and feedback on your assignment. Click the symbols next to the text (thumbs up, thumbs down, etc.) to select the type of feedback and quickly get some idea of what your teacher liked about your work and where they see room for improvement. Clicking the feedback text along the right-hand margin next to your assignment will reveal an explanation.